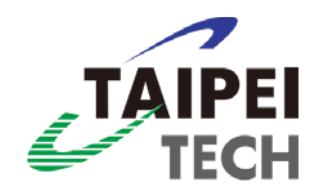

# 國立臺北科技大學 貴重儀器服務暨 線上繳費系統 操作手冊

中華民國一一二年十一月二十九日

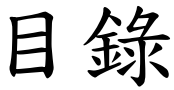

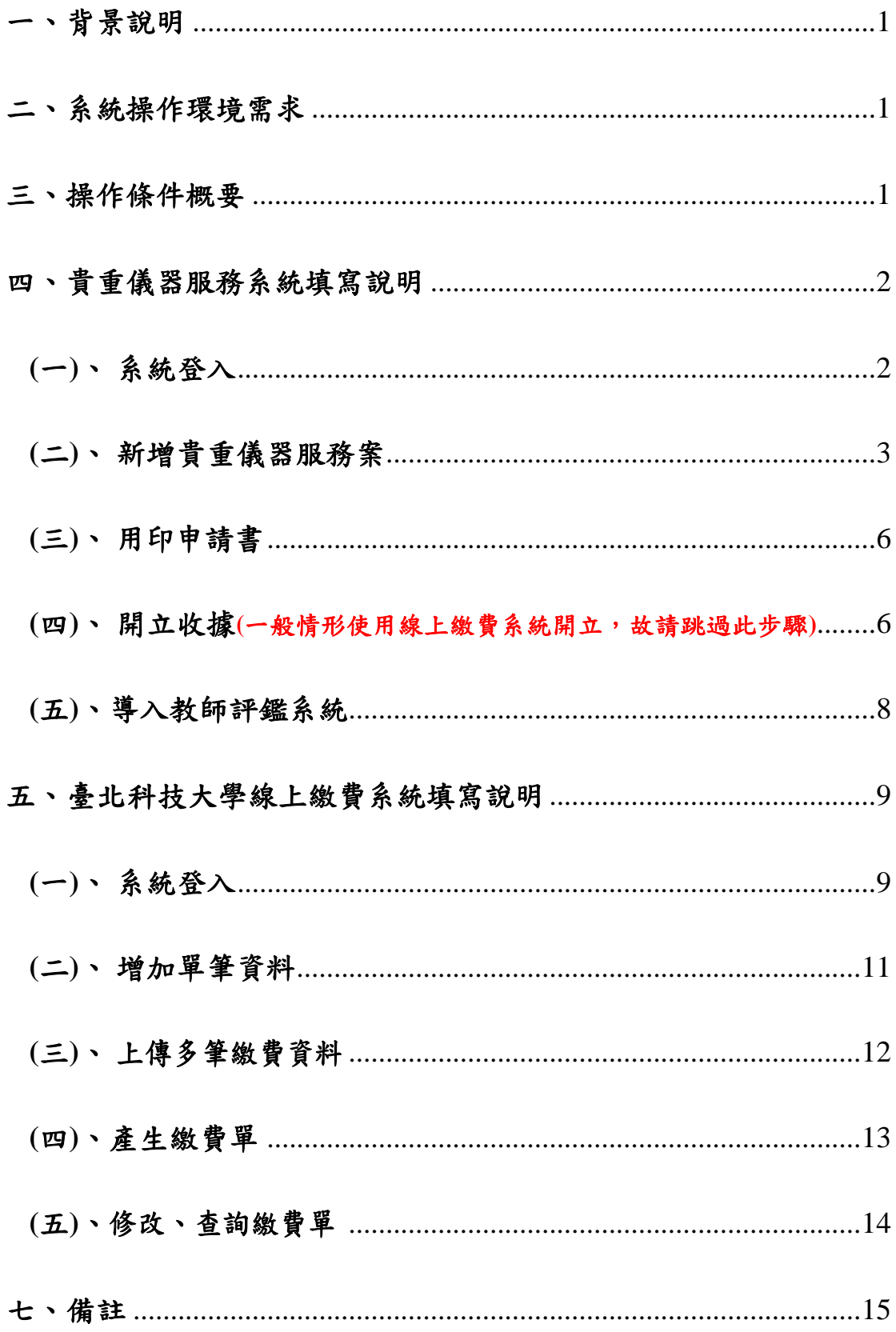

# <span id="page-2-0"></span>一、 背景說明

為配合學校收費機制推廣線上繳費系統且增加收款與繳款人便利性,並同時兼顧後 續成效統計管理相關作業,依107年4月12日貴重儀器管理委員會議決議,未來貴重 儀器收費機制將全面採「貴重儀器服務系統」與「臺北科技大學線上繳費系統」並 行方式。

敬請儀器管理者(單位)將相關資料同時鍵入上述兩系統,「貴重儀器服務系統」新 增貴重儀器服務案,並列印紙本用印申請單進行簽核流程;「臺北科技大學線上繳 費系統 | 資料鍵入完成後,請逕列印出三聯式繳費單據,由儀器管理者(單位)交付 予使用者(單位)進行繳費,完成繳款程序。

如使用者欲使用計畫轉帳繳費,請使用者於收到儀器管理者(單位)繳費通知後,立 即確認並於一星期內進入會計請購系統鍵入請購單,將該會計請購單交予儀器管理 人(單位),後續始由儀器管理人(單位)列印出三聯式繳費單據,完成繳費程序。

詳情請參閱【繳費流程】說明,網址連結如以下:

https://rnd.ntut.edu.tw/var/file/42/1042/img/207/154300030.pdf

#### ※重要提醒※

「貴重儀器服務系統」資料係每年度貴重儀器績效考核依據,敬請儀器管理者(單 位)務必核實填寫系統資料,感謝您的配合~

### <span id="page-2-1"></span>二、系統操作環境需求

- (一)、 建議使用 Google Chrome 版本瀏覽器
- (二)、 能連接學術網路(使用瀏覽器可以連接上本校之首頁)
- (三)、 該電腦必須擁有本校校區內的 IP(網路位址)

## <span id="page-2-2"></span>三、操作條件概要

(一)、取得產學合作資訊系統的授權。(通常配合產學合作等大型計劃使用。)

開啟瀏覽器後,在"網址"處鍵入本校首頁的位址。用滑鼠點選首頁右上方之 [校園入口網站] ,進入後點選研發系統下的【產學合作資訊系統】。

(二)、取得線上繳費系統授權,請洽詢總務處出納組楊小姐(分機:1368) (一般常 用。)

開啟瀏覽器後,在"網址"處鍵入本校首頁的位址。用滑鼠點選首頁右上方之 [校園入口網站],進入後點選總務系統下的【線上繳費系統】。

# <span id="page-3-0"></span>四、貴重儀器服務系統填寫說明:

- <span id="page-3-1"></span>**(**一**)**、系統登入:
	- ●進入本校首頁,點選右上方之校園入口網站進行登入作業。

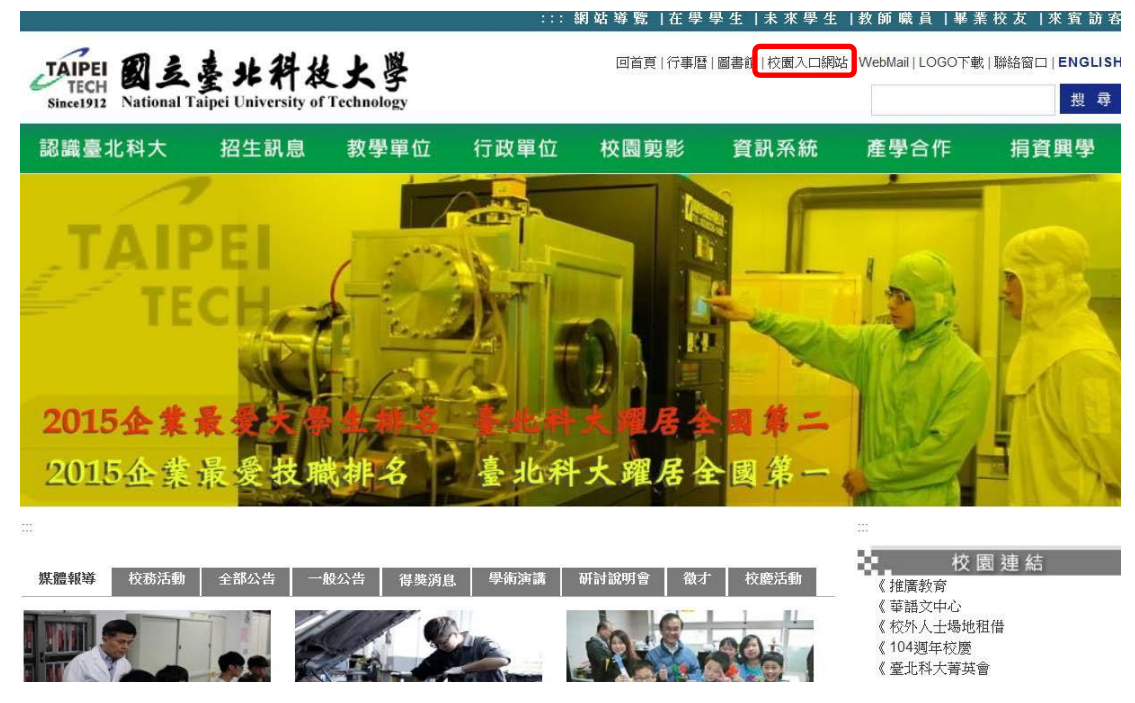

● 校園入口網站帳號為教師之員工編號、密碼請鍵入自行設定之密碼。

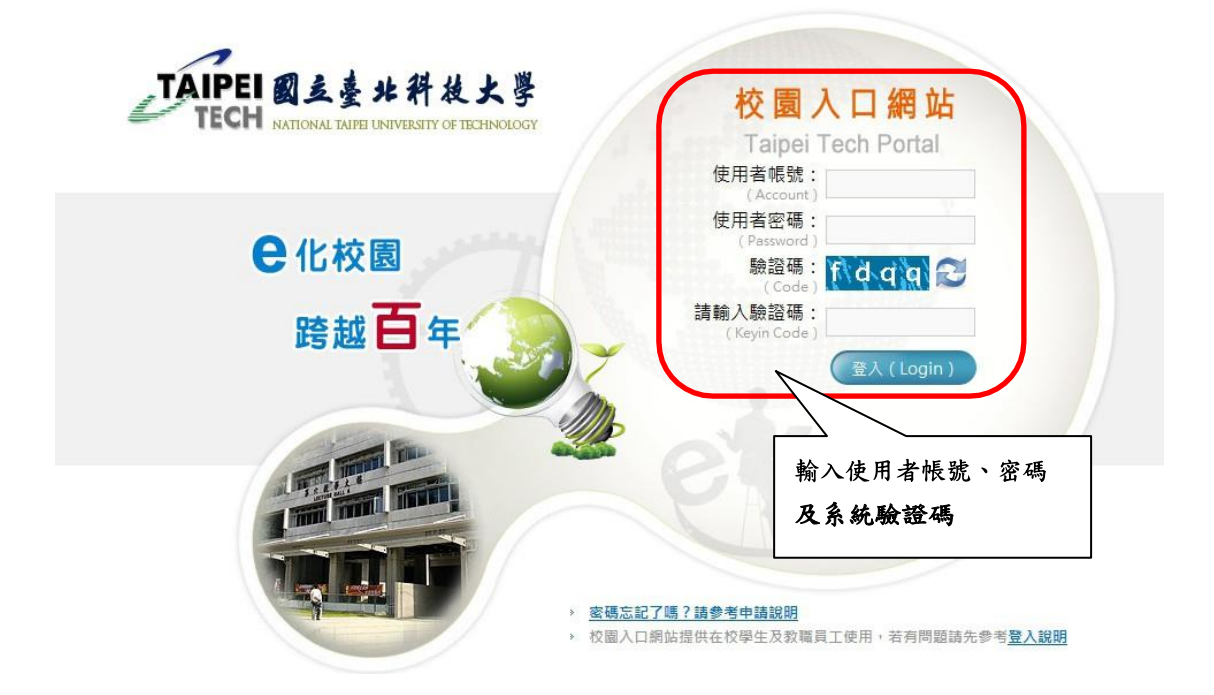

●登入後請點選研發系統→產學合作資訊系統

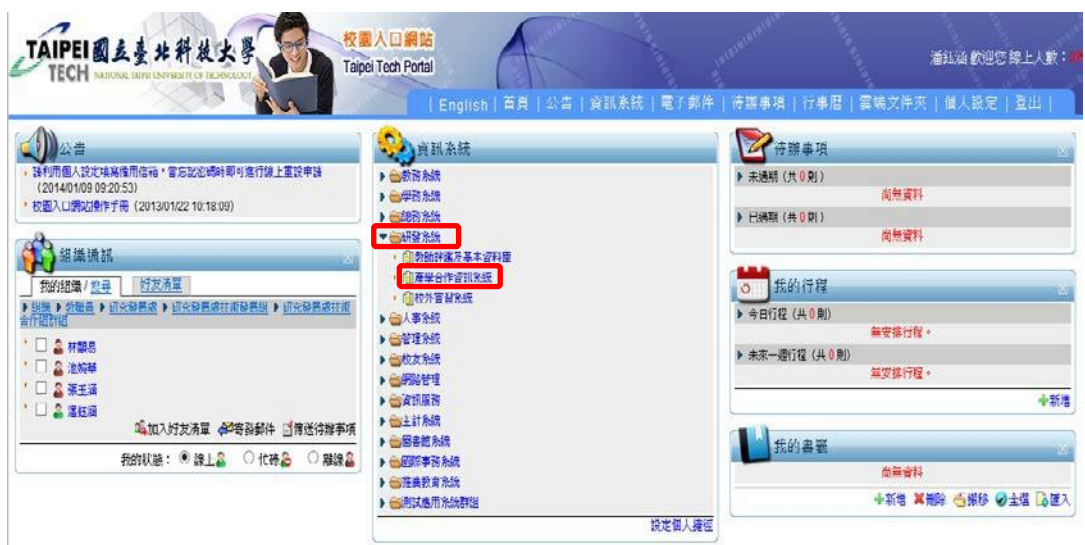

- <span id="page-4-0"></span>**(**二**)**、新增貴重儀器服務案:
	- 以教師身份登入系統後,將滑鼠移至研究計畫,點選【新增006貴重 儀器服務案】

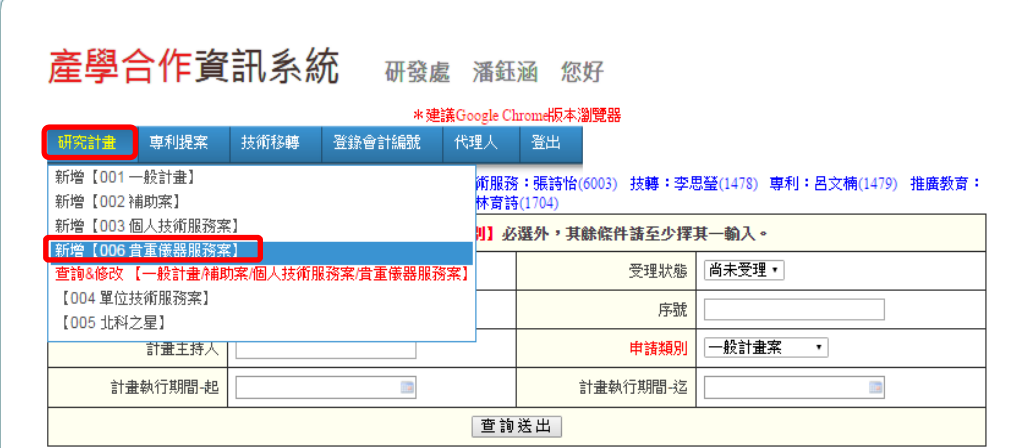

- 請依各欄位名稱,填妥相關資料。
- 注意: 貴重儀器名稱欄位請填寫中文+英文簡稱(範例:熱重量分析儀TGA)

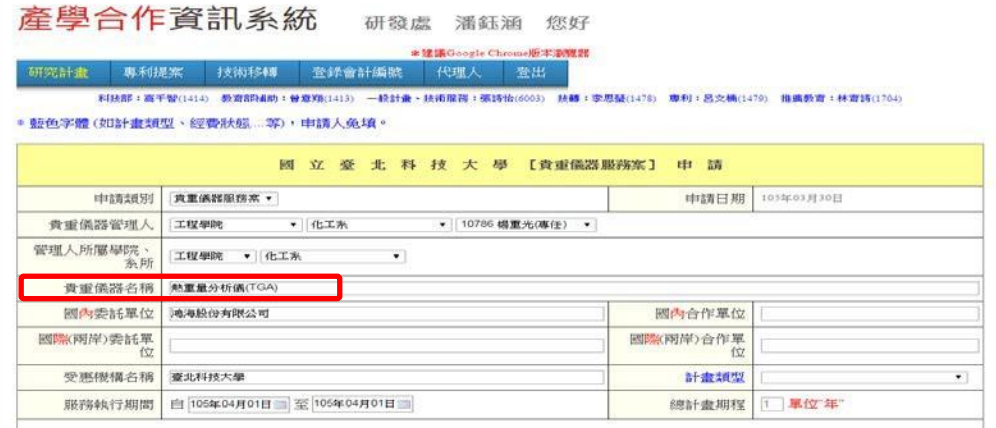

- 請依欄位名稱,填寫經費相關資料。
- 注意:貴重儀器服務案管理費分配原則將依<mark>「國立臺北科技大學貴重</mark> 協器管理辦法」中所訂定之比例分配之。
- 填寫完成後,請點選上方之【新增】按鈕,進行儲存動作。

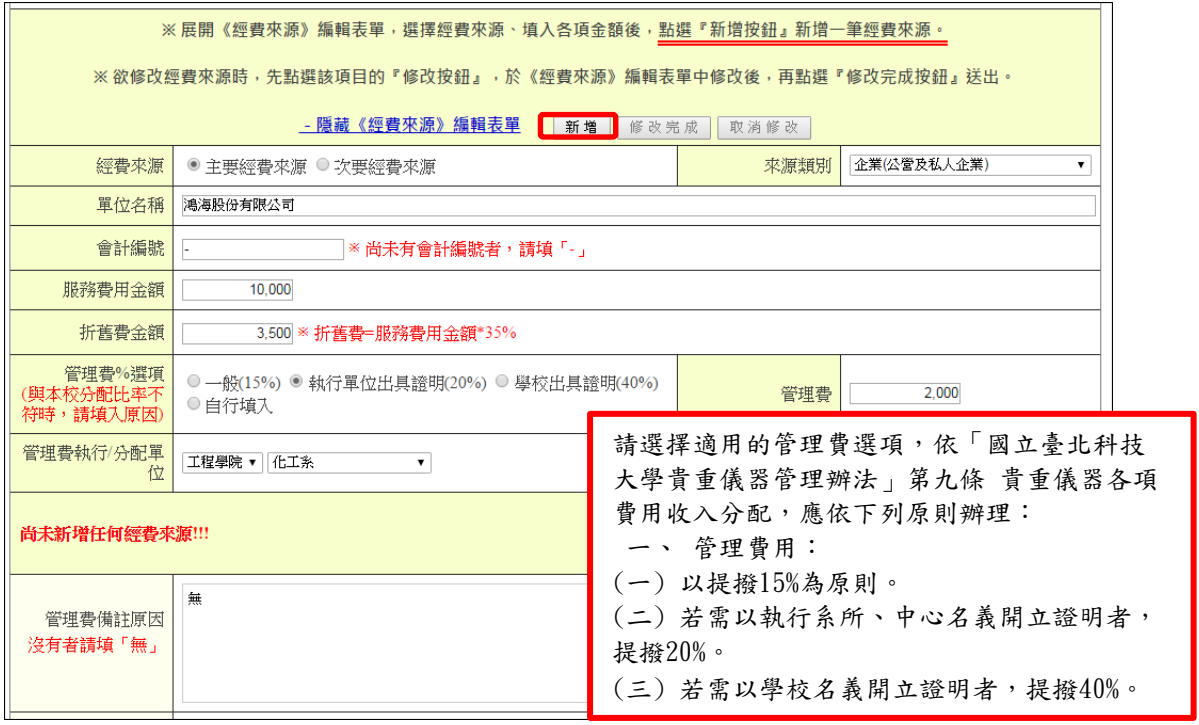

● 新增完成後,會顯示方才所填入之資料,並顯示服務費總額。

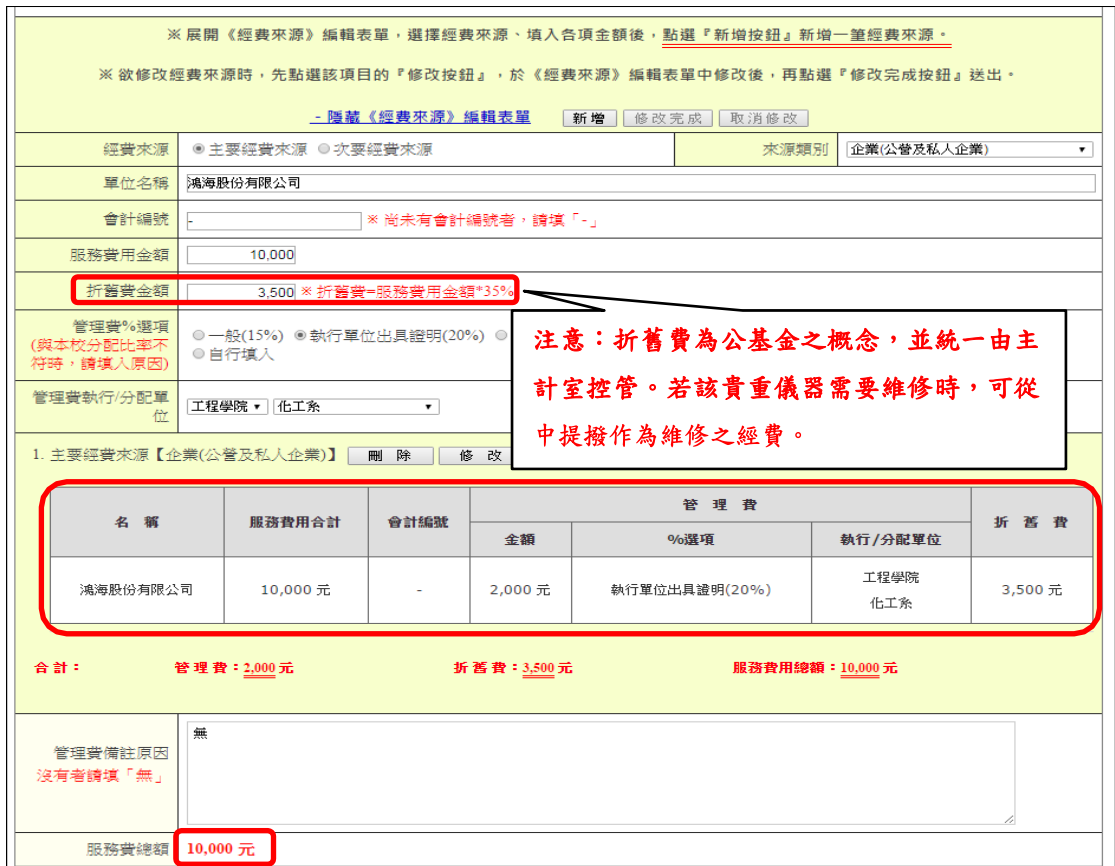

- 藍色字體欄位由研究發展處填寫,教師不必填入。
- 其餘欄位請依欄位名稱,填入相關資料。
- 完成後,請點選【確定新增】按鈕送出資料。

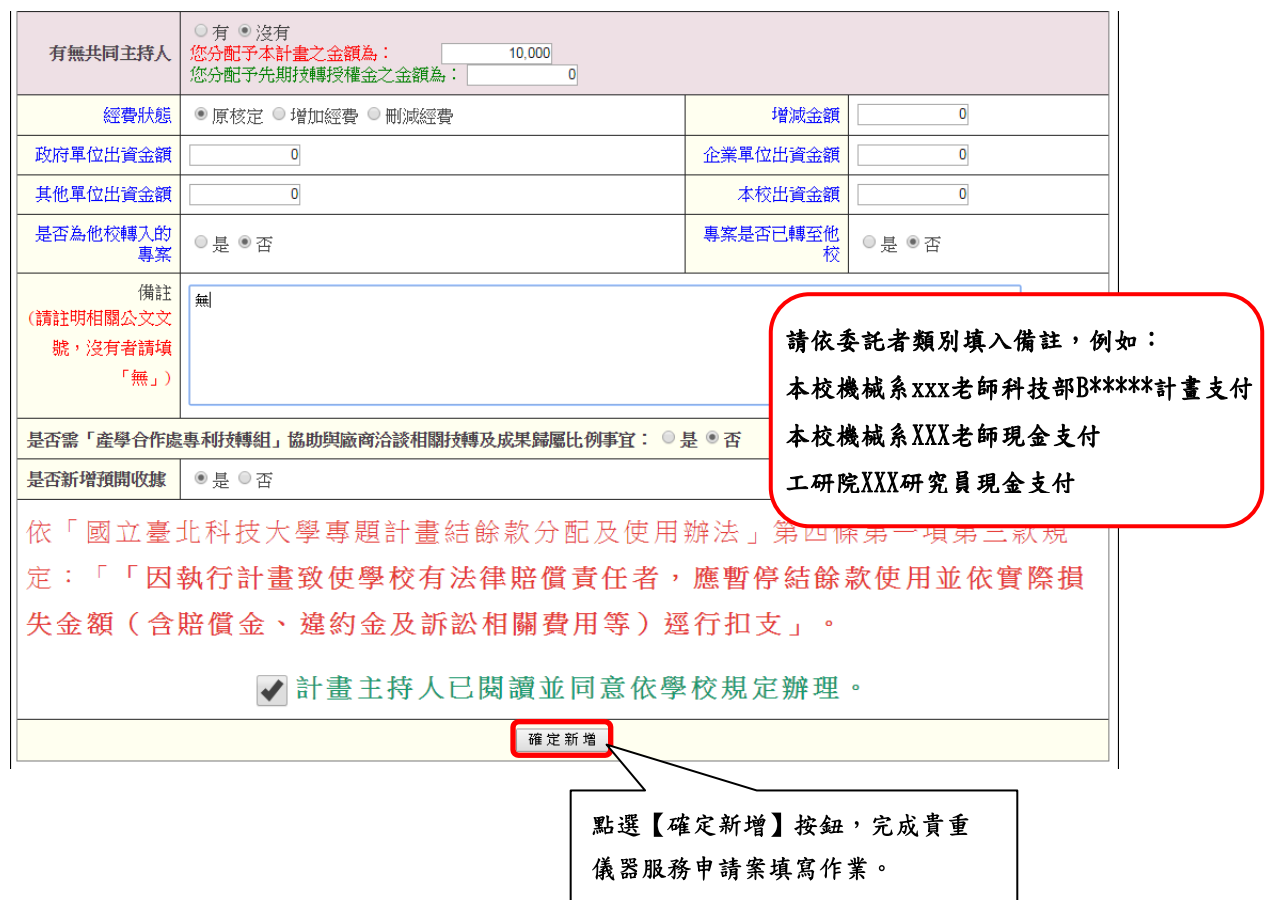

#### <span id="page-6-1"></span>**(**三**)**、用印申請書:

按下【確定新增】按鈕後,系統會自動跳出提醒畫面(如下圖),請教師下載紙本申請書 送至研究發展處,俾利完成後續申請事宜。

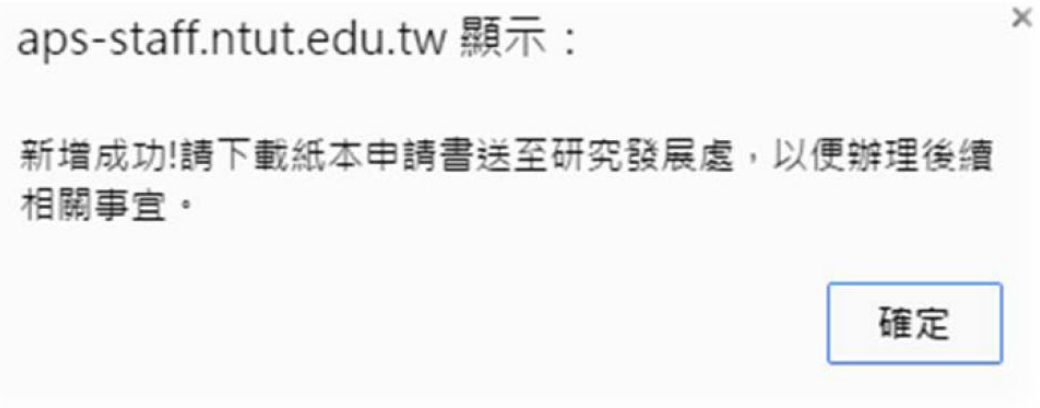

<span id="page-6-0"></span>**(**三**)**、開立收據:**(**一般情形使用線上繳費系統開立,故請跳過此步驟**)**

● 若遇特殊情形(如廠商特別要求須開立學校之粉紅色收據),請點選【新增預開 收據】按鈕。

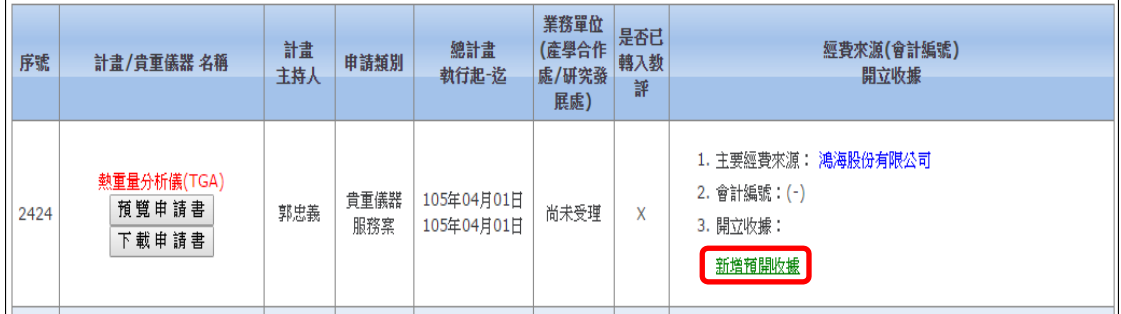

- ●點選後,即進入【開立收據】申請畫面。
- 請確認資料,並填入紅色字體欄位之資料。填寫完成後,按【確定新 增】完成申請作業。

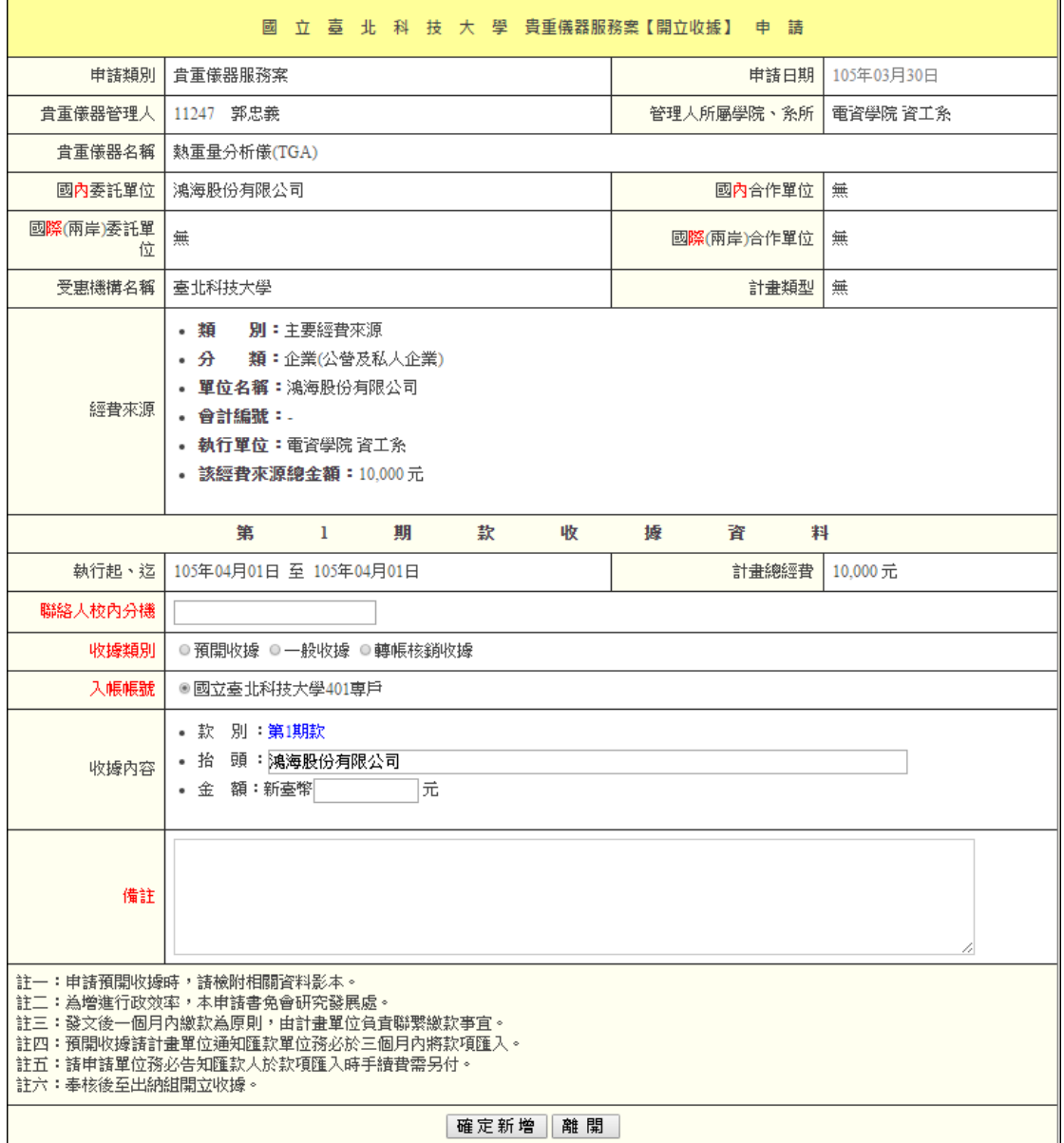

● 申請完成後,畫面會跳回主畫面。請拉至方才輸入之該筆資料,並點選 【下載】按鈕,進行開立收據申請書之下載。

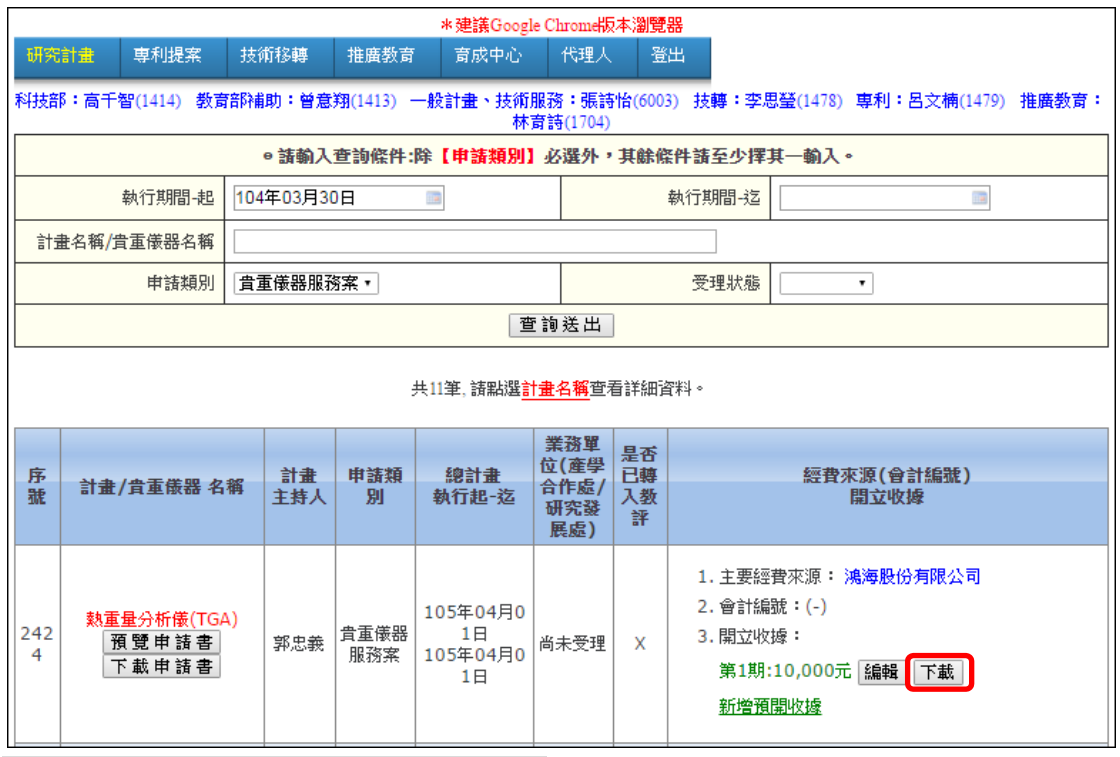

## 貴重儀器服務案【開立收據】申請書:

 $\overline{\phantom{a}}$ 

注意:為增進行政效率,開立收據申請書免會研究發展處。

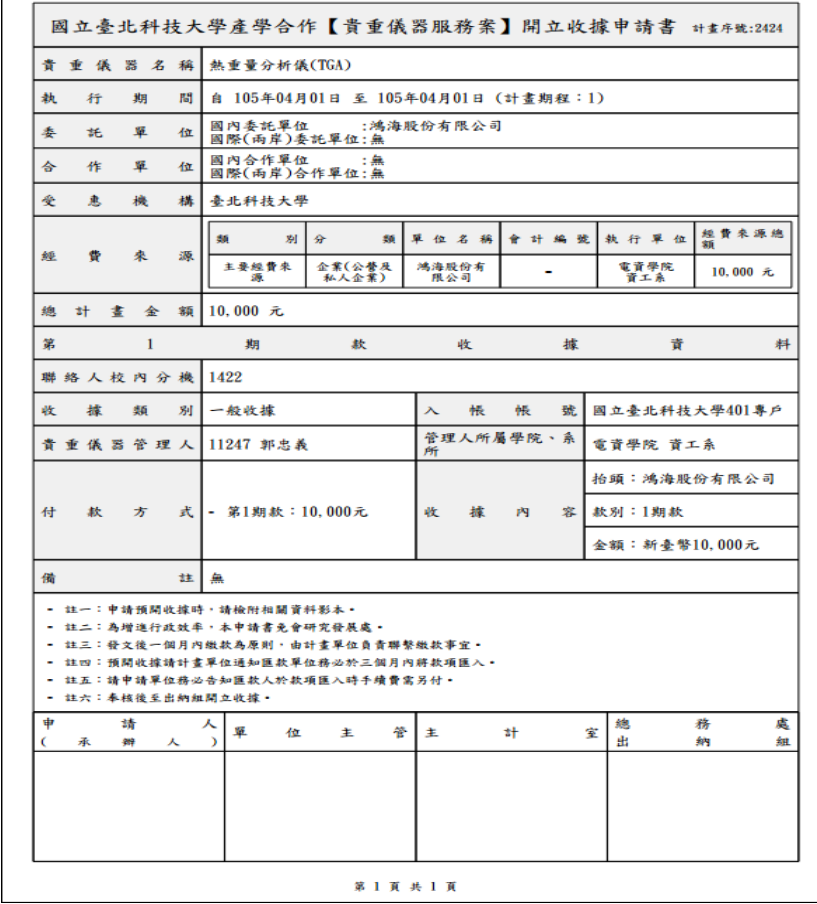

#### <span id="page-9-0"></span>**(**五**)**、導入教師評鑑系統:

教師申請資料填寫完成後,會由研究發展處及主計室承辦人員登入系統進行審 核作業。若資料皆無誤,則教師所填入之資料將導入至教師評鑑系統:

- 進入教師評鑑系統後,請教師選擇『研究、產學計畫或專案』類別,即 可於列表中看到該筆貴重儀器服務案之資料。
- 如需查看詳細資料,請點選【查詢/異動】按鈕。

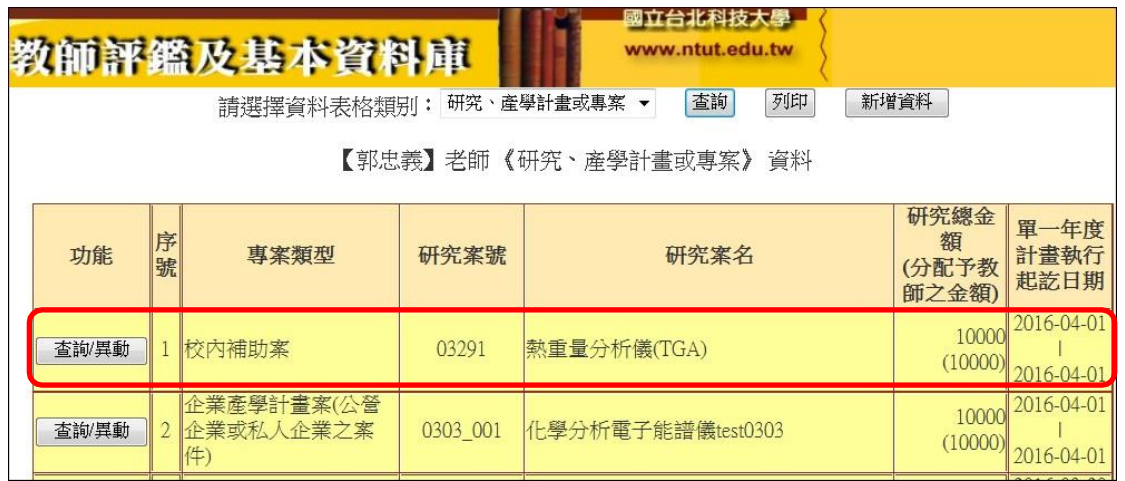

- 教師可查看該筆貴重儀器服務案詳細資料。
- 注意:貴儀金額=服務費總額-管理費-折舊費

管理費=管理費其他經費=折舊費

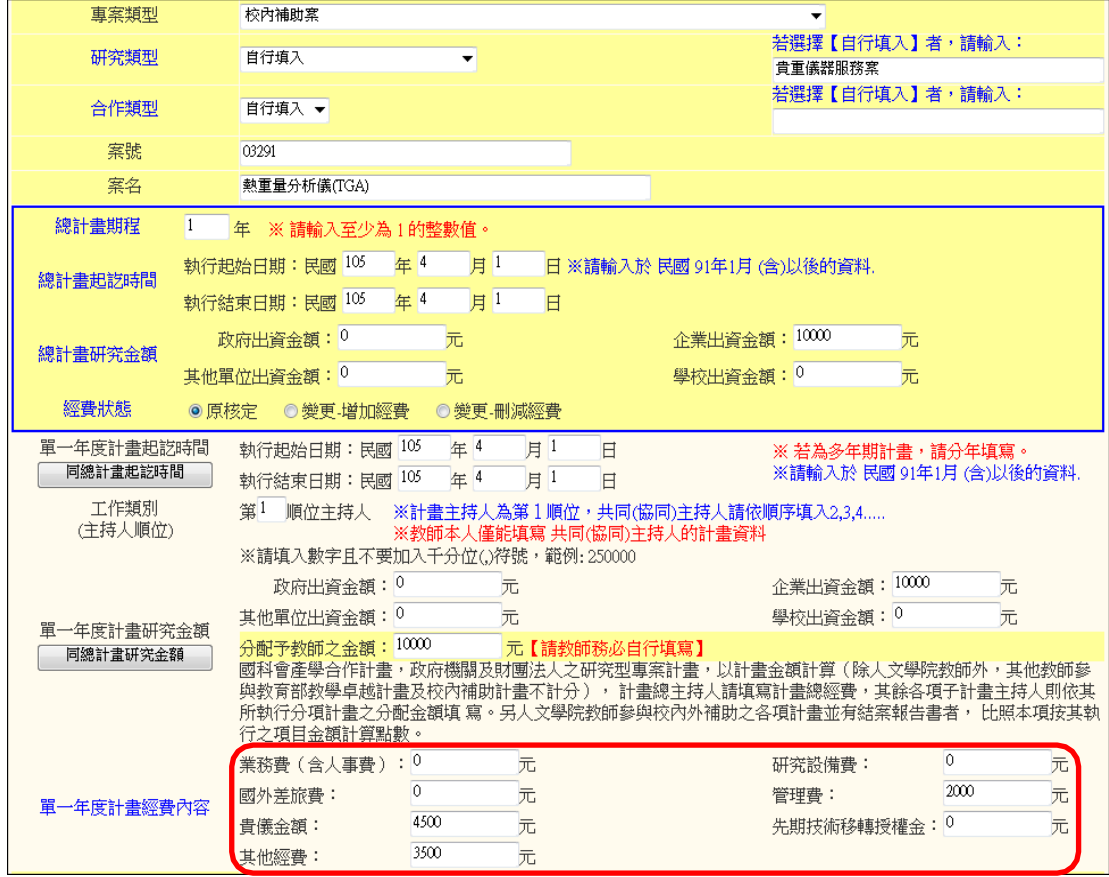

# <span id="page-10-0"></span>六、臺北科技大學線上繳費系統

●繳費系統帳號權限及設定問題請洽詢總務處出納組楊小姐,分機:1368。

- **(**一**)**、系統登入:
	- ●進入本校首頁,點選右上方之校園入口網站進行登入作業。

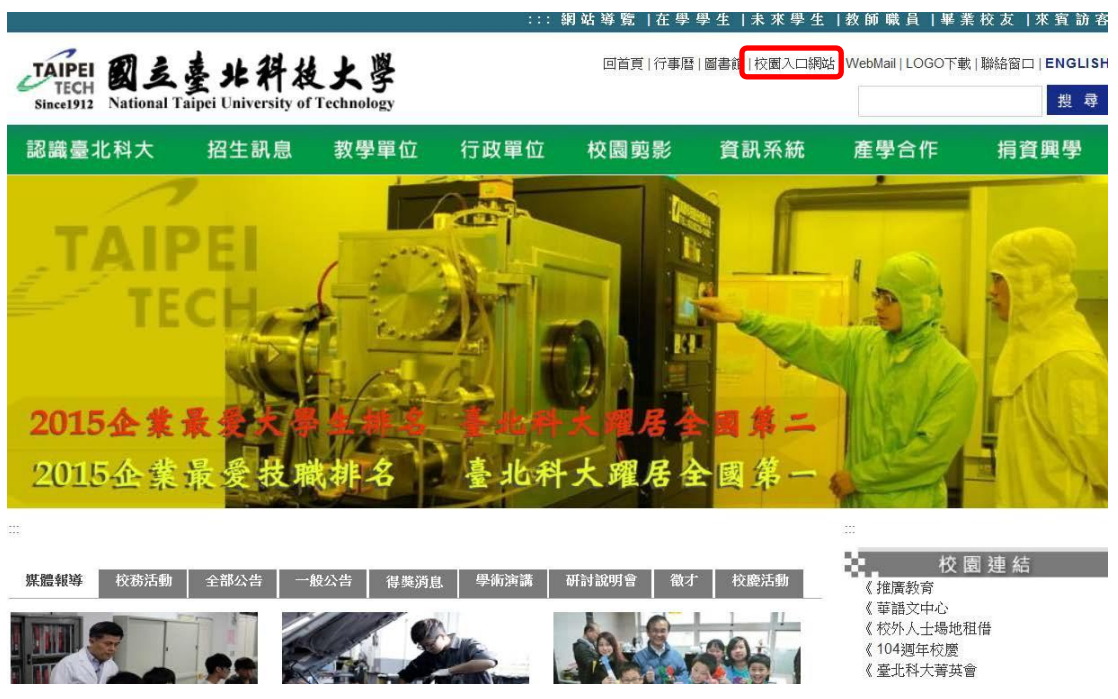

● 校園入口網站帳號為教師之員工編號、密碼請鍵入自行設定之密碼。

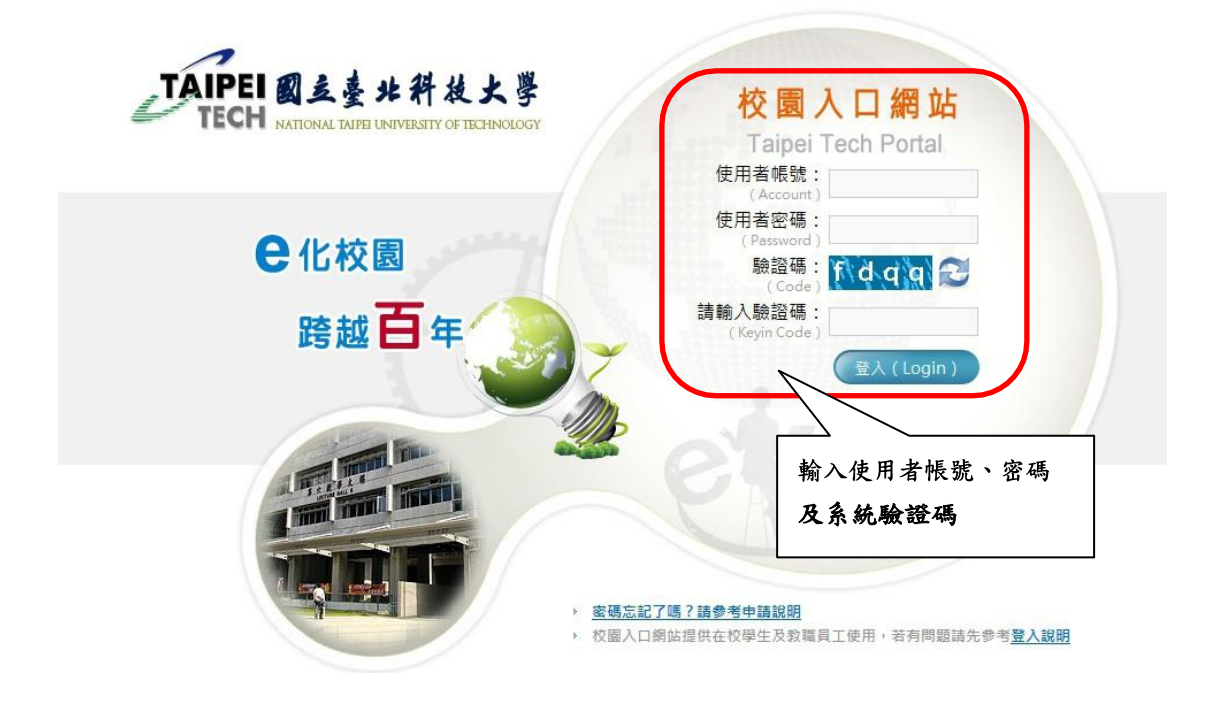

● 登入後請點選總務系統→線上繳費系統

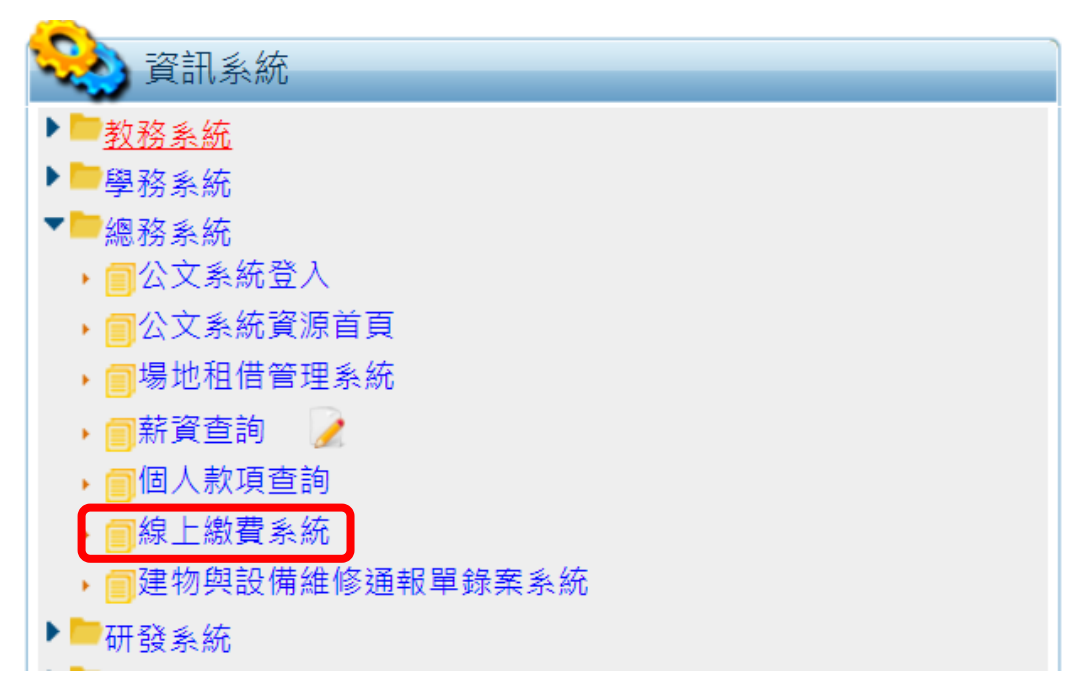

⚫ 代收類別分為兩類: 134839:隨機帳號,適用非常態性的一般繳費單 730082:固定帳號,適用經常與本校往來的中大型企業(需向出納組申請企 業固定帳號)

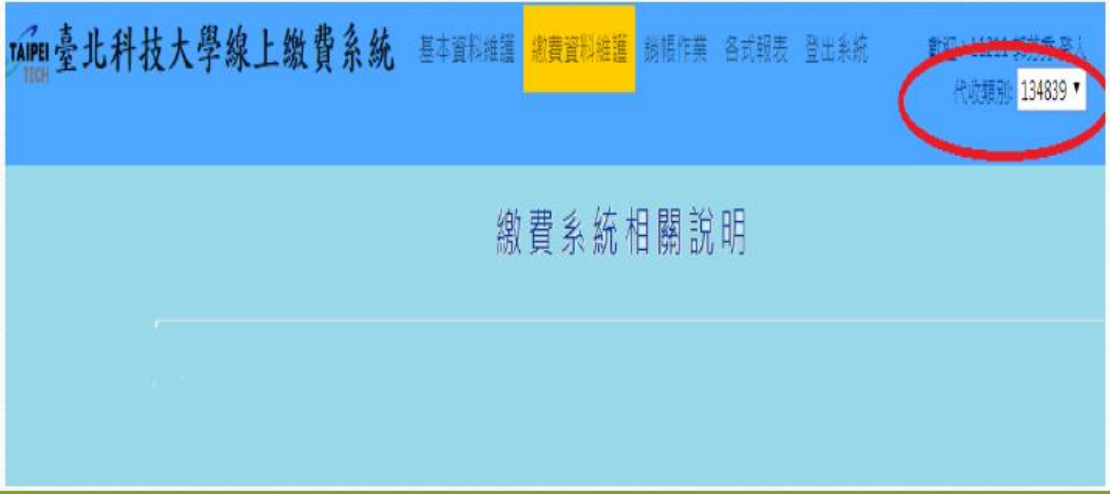

#### **(**二**)**、增加單筆繳費單:

#### 繳費資料維護→登錄繳費資料(單筆)→選擇貴單位之儀器

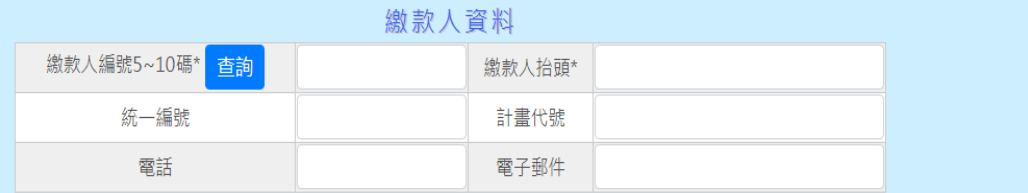

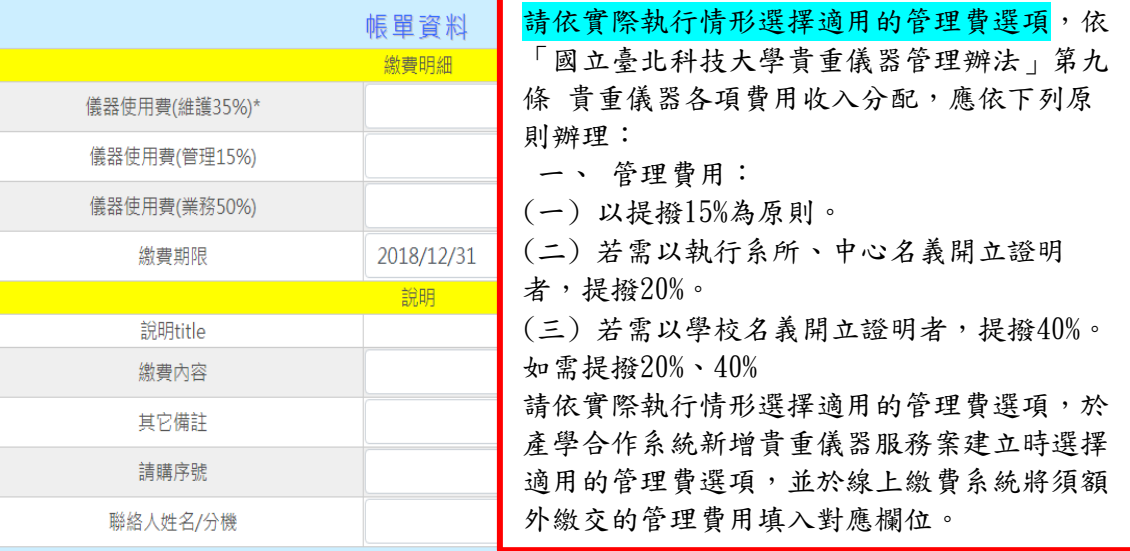

⚫ 繳款人資料:

繳款人編號:廠商輸入統一編號,個人輸入身份證後五碼,由本校計畫轉 帳繳款人編號輸入計畫主持人員編

繳款人抬頭:請輸入廠商全名或個人姓名,由本校計畫轉帳請輸入國立臺 北科技大學-計畫主持人姓名

統一編號:請填入廠商統一編號

計畫代號:如為本校教師以計畫**(**科技部、產學合作等**)**繳費,請填入計畫 代號。例如**B\*\*\*\*\***,若為現金繳納則免填入。

請購序號:如為本校教師以計畫**(**科技部、產學合作等**)**繳費,請填入經費 動支申請單之序號。例如**B107\*\*\*\*\*\*\***,若為現金繳納則免填入。

電子郵件:請務必輸入,繳費單、入帳、收據會以e-mail信件通知

## \*如為本校計畫轉帳,繳款人請先至會計系統列印請購單連同繳費單送至出納組 動支經費申請單之受款人請選填【國立臺北科技大學**401**專戶】

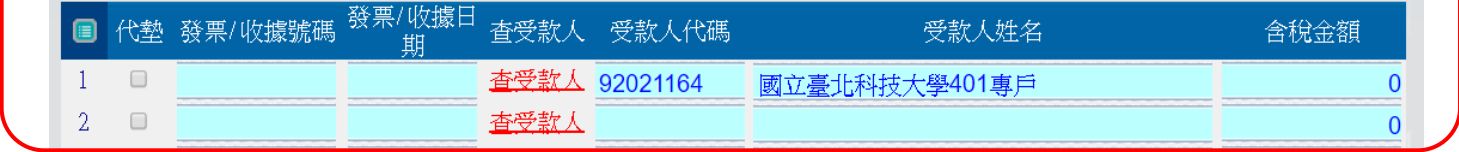

⚫ 帳單資料:

# 請將服務收入依規範分配比例填入各欄位,貴重儀器請由產學合作系統 產生之【貴重儀器服務案】表單複製貼上。

## 儀器使用費**(**管理**15%)**、儀器使用費**(**維護**35%)**、儀器使用費 **(**業務費**50%)**

其他備註:請填入本計畫執行期間(委託檢測期間、委託操作期間)

#### **(**三**)**、上傳多筆繳費資料:

⚫ 上傳整批資料格式檔下載:

基本資料維護→對照檔設定→上傳資料格式設定→選取貴單位之儀器點選 產生Excel範本檔→下載填入

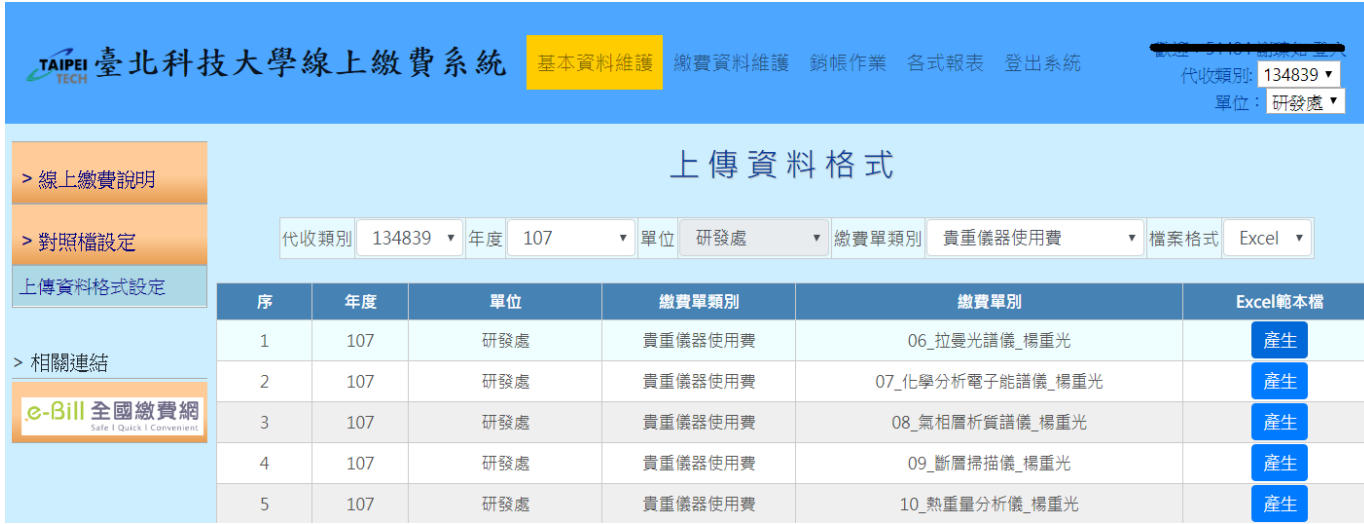

※繳費期限格式需為YYYY/MM/DD,例如: 2018/01/01。 ※請務必在最後一筆資料下面的繳款人編號填上英文字母"END",避免資料判斷 錯誤。

※統一編號必須為8碼

● 繳費資料維護→上傳繳費資料(整批)→選擇繳費單類別→選擇繳費單別→ 上傳使用範本Excel填入之檔案→產生批次銷帳編號 請記住批號

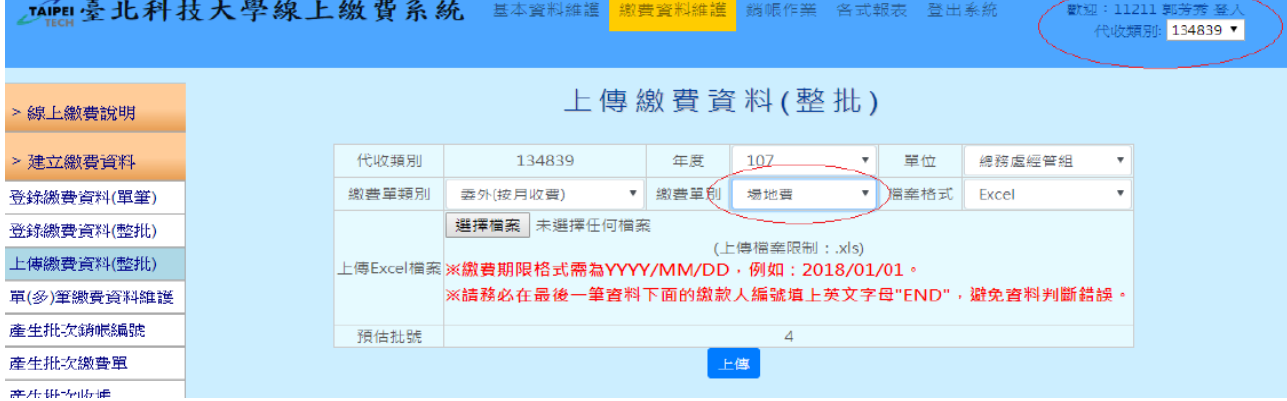

#### ● 繳費資料維護→查詢批次處理狀態→產生批次繳費單→填入批號

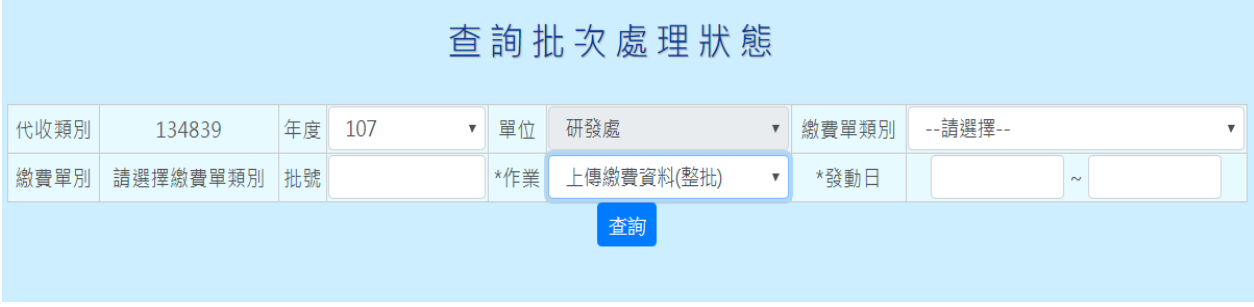

## **(**四**)**、產生繳費單:

**永続回應訊息** 

●選擇確定後產生銷帳編號→產生繳費單

⚫ 每次資料修改後請務必要再重新產生銷帳編號及繳費單

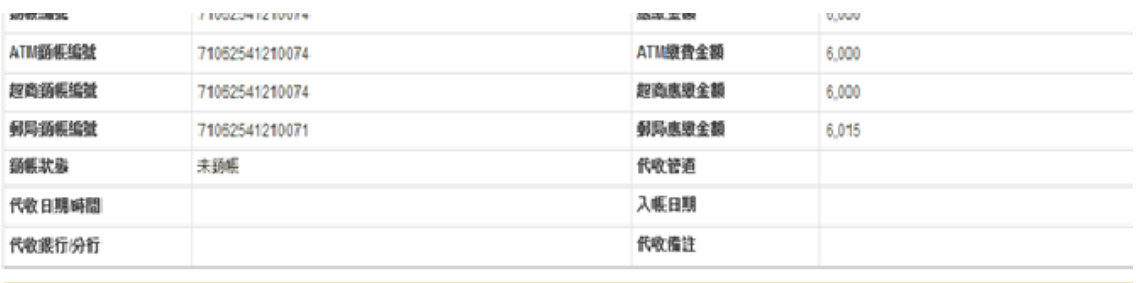

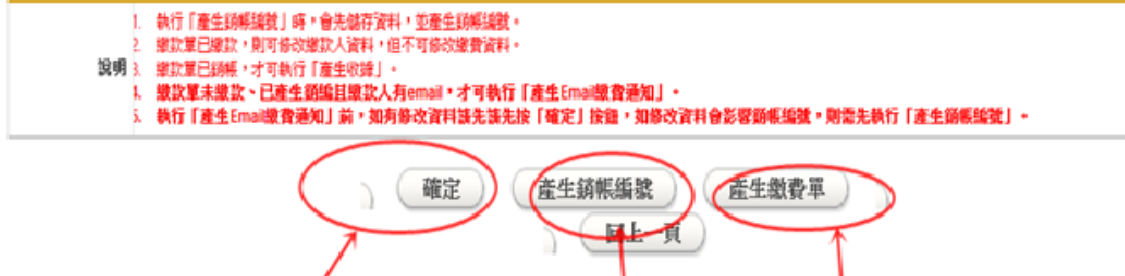

 $\overline{\mathcal{L}}$ 

3

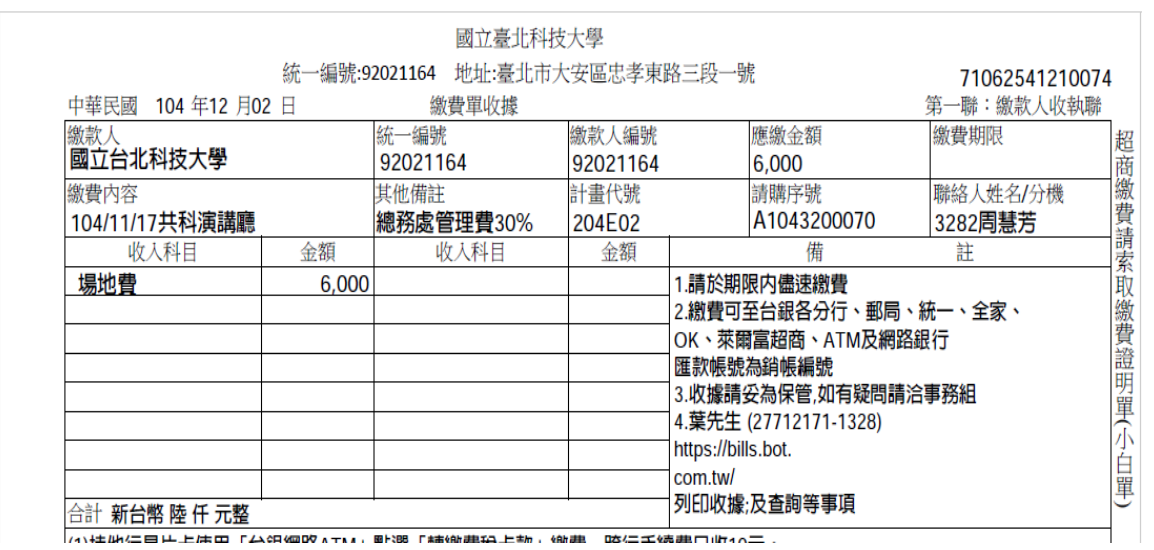

/小社队に目出上岸面「公領価略」+1.8 配換 「赫衛建築上都」衛建 防にご読建日出行二.

#### **(**五**)**、修改、查詢繳費單:

●繳費資料維護→單(多)筆資料維護

| TAIPEI臺北科技大學線上繳費系統 |                |       |     |            |         | 基本資料維護      |  | 顯費資料維護   |                   | 帳作業                      | 各式報表                 | 登出系統                     |      |   | 代收類別 | 歡迎:11211 郭芳秀 登入<br>134839 * |    |
|--------------------|----------------|-------|-----|------------|---------|-------------|--|----------|-------------------|--------------------------|----------------------|--------------------------|------|---|------|-----------------------------|----|
| 上傳繳費資料(整批)         |                |       |     |            |         |             |  |          | 查詢                |                          |                      |                          |      |   |      |                             |    |
| 單(多)筆繳費資料維護        |                |       |     |            |         |             |  |          | 多筆查詢              |                          |                      |                          |      |   |      |                             |    |
| 產生批次銷帳編號           |                | 代收類別  |     |            | 134839  |             |  | 年度       | 107               | $\overline{\phantom{a}}$ |                      | --수퍪--                   |      | ۳ |      |                             |    |
| 産生批改繳費單            |                | 繳費單類別 |     |            | --無選項-- |             |  | 缴要單別     | --無選項             | ۰                        | 鎖帳狀態                 | --全部--                   |      |   |      | ۰                           |    |
| 産生批次收據             |                |       |     | 缴款方式       | --全部--  |             |  |          | ▼ 入帳日繳款日<br>不過濾日期 |                          | 日期區間<br>$\mathbf{v}$ | $\overline{\phantom{a}}$ |      |   |      |                             |    |
| 查詢批次處理狀態           |                |       |     | 批號         | --無選項-- |             |  |          |                   |                          |                      | $\n  D x\n$              |      |   |      | $\overline{\mathbf{v}}$     |    |
| 刪除繳費資料             |                |       |     |            |         |             |  |          | 查询                |                          |                      |                          |      |   |      |                             |    |
| 註銷繳費資料             |                |       |     |            |         |             |  |          |                   |                          |                      |                          |      |   | ■■註  |                             |    |
| 繳費單換單              | 序              | 單號    | 年度  | 單位         | 缴款單顎別   | 缴款單別        |  | 缴款人编號    | 缴款人抬頭             |                          | 鎖帳編號                 | 激费金額                     | 鎖帳註記 | 除 | 鋼    | 建單時間                        | 维談 |
| 修繕音科杏詢             |                | 38    | 107 | 總務處經管<br>組 | 滞納金     | 委外(不定期)     |  | 11211    | 郭二                |                          | 34830083650001       | 100                      | 未銷帳  |   |      | 2018 08/27<br>14:249        | 編輯 |
| 繳費資料明細者詢           | $\overline{2}$ | 36    | 107 | 總務處經管<br>綑 | 場地費     | 委外(按月收<br>費 |  | 28673689 | 第一签金股<br>份有限公司    |                          | 34839282580012       | 88000                    | 未銷帳  |   |      | 2018/08/27<br>14:06:52      | 組輯 |

查詢後按編輯→資料修改→更新資料→產生繳費單→重新E-mail

- **(**六**)**、代收管道:
	- 全國各大便利商店 (7-11、全家、萊爾富、OK超商), 限代收金額於新 臺幣2萬元以下。
	- ⚫ 透過自動櫃員機(ATM)、網路ATM、網路銀行線上轉帳繳款。若採自動 櫃員機(ATM),請選『繳費』功能。
	- ⚫ 金融機構跨行匯款(需另填匯款單)。

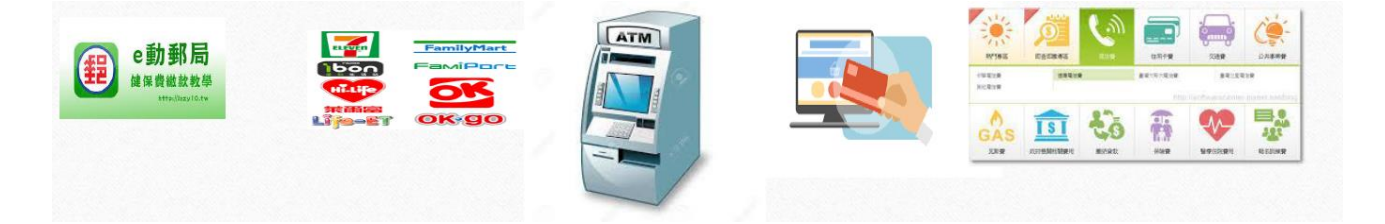

# 七、備註

- (一)、本校貴重儀器相關辦法規範請逕上研究發展處/技術發展組/法 規辦法進行下載。
- (二)、凡獲得通過納入本校貴重儀器管理辦法之貴重儀器,得務必使用 上述系統登錄貴重儀器服務案,俾利做為後續貴重儀器績效考核 及補助審查之依據。
- (三)、如對貴重儀器服務申請案填寫有任何其他疑問,請洽研究發展處/技 術發展組承辦人員:
	- 鄭沛青小姐一分機 1422